- 1. Start Autodesk AutoCAD 2014.
- 2. Draw the shape given below and save the file as **Dr1.dwg** on T:/ drive. The units are also given on the shape. Saving type should be Autodesk AutoCAD 2014 file format (\*.dwg).

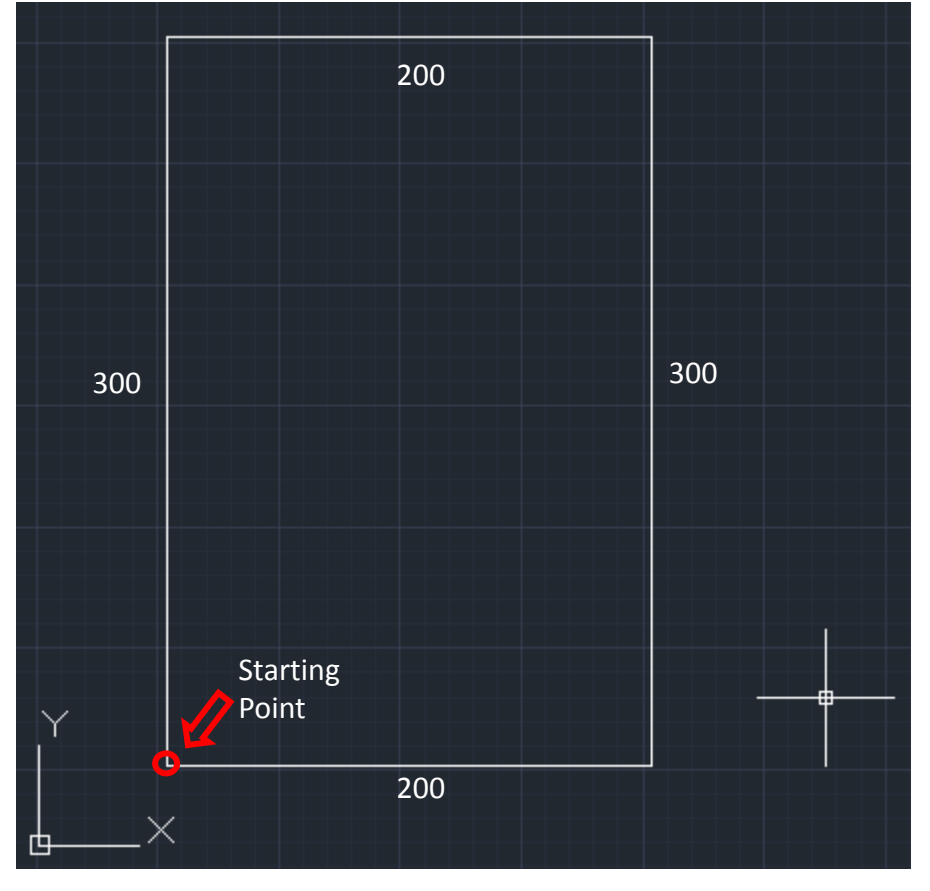

3. Draw the shape given below and save the file as **Dr2.dwg** on T:/ drive. The units are also given on the shape. Saving type should be Autodesk AutoCAD 2014 file format (\*.dwg).

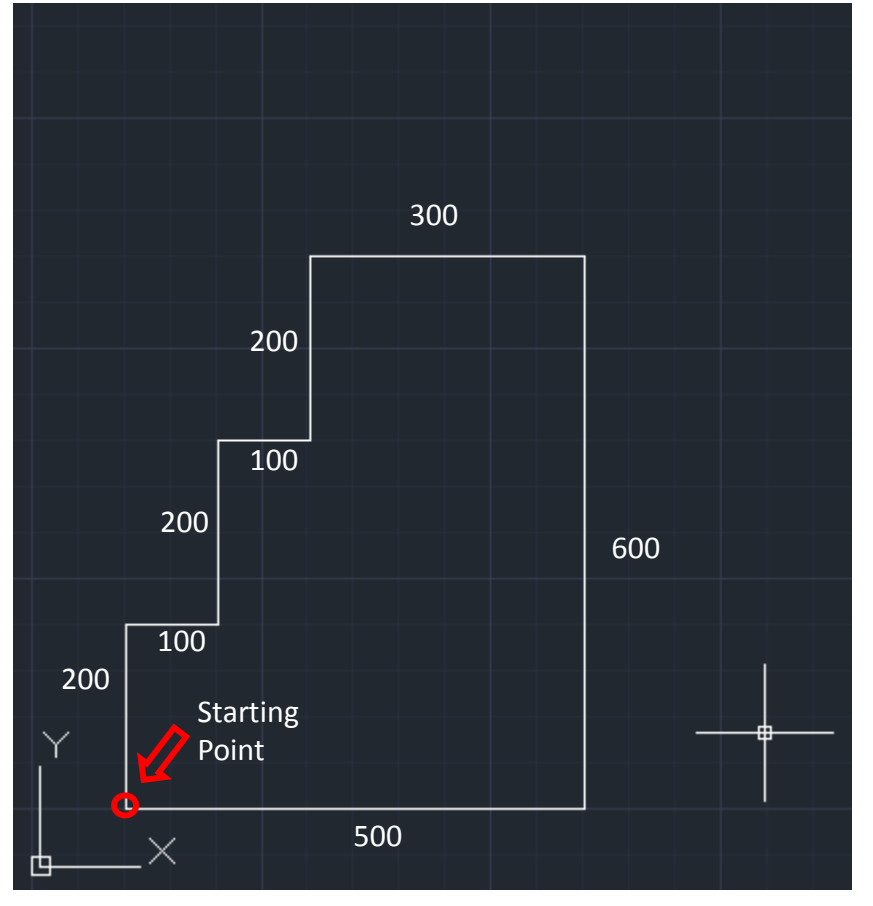

4. Draw the shape given below and save the file as **Dr3.dwg** on T:/ drive. The units are also given on the shape. Saving type should be Autodesk AutoCAD 2014 file format (\*.dwg).

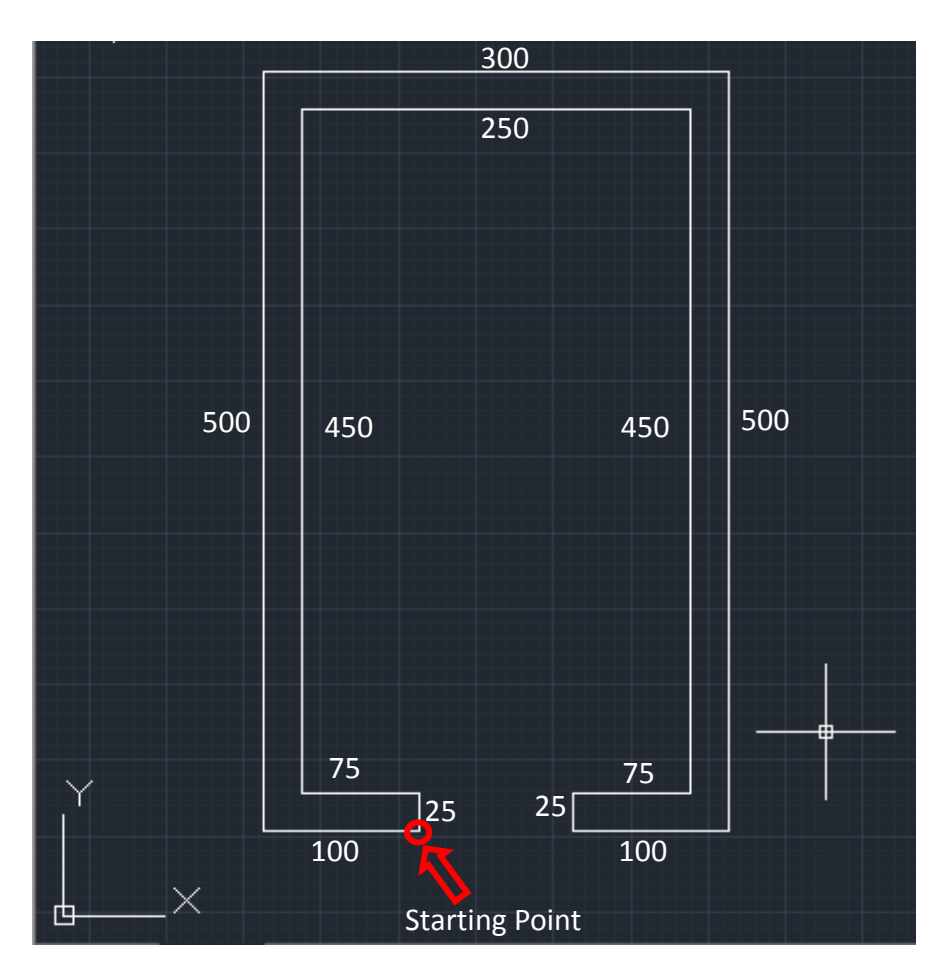